# **ค ำแนะน ำกำรใช้งำน**

#### ZOOM CLOUD MEETINGS

# การดาวน์โหลดโปรแกรม/แอพพลิเคชั่น

## Zoom Cloud Meetings

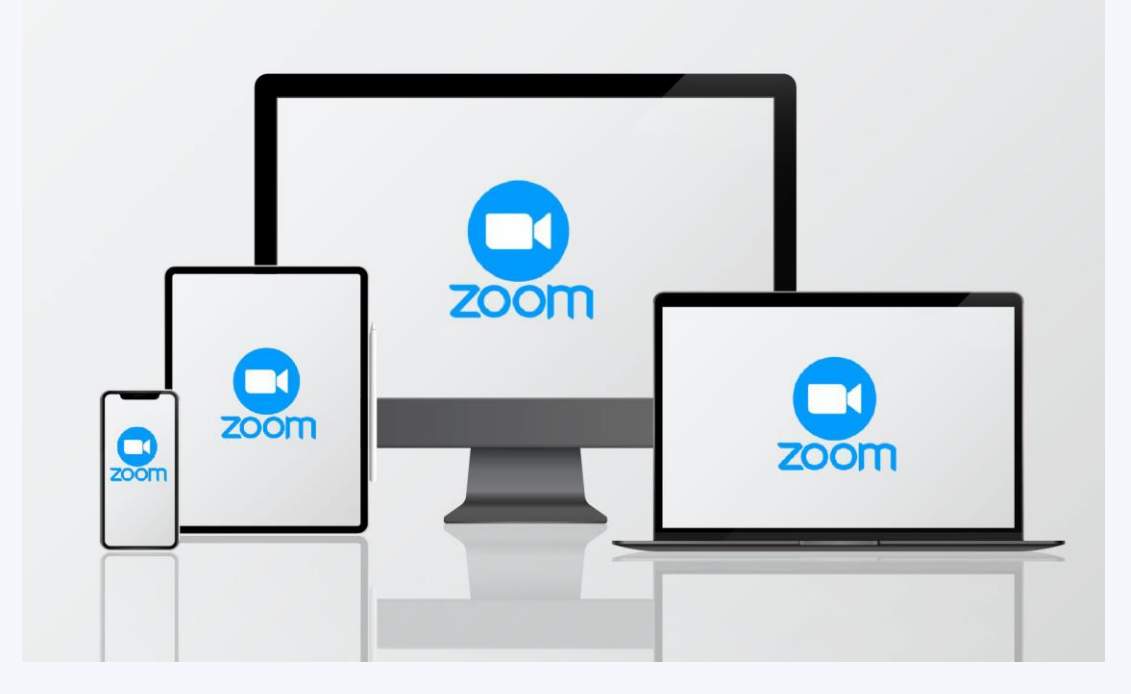

#### วิธีการดาวน์โหลดโปรแกรม ZOOM CLOUD MEETINGS ลงคอมพิวเตอร์ PC / NOTEBOOK

#### **สำมำรถดำวน์โหลดที่ได้ เว็บไซต์https://zoom.us/download**  1.เมื่อเข้าไปที่หน้าเว็บไซต์แล้ว กด Download

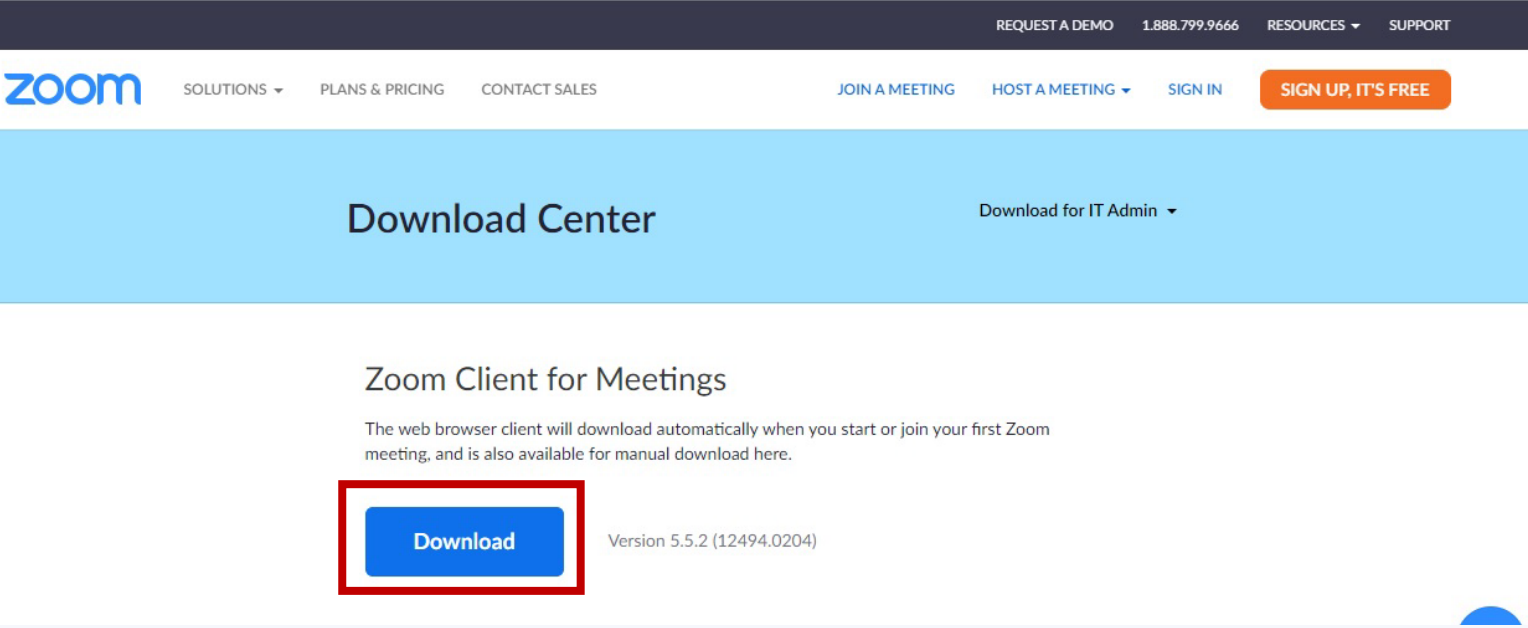

#### **วิธีกำรดำวน์โหลดโปรแกรม ZOOM CLOUD MEETINGS ลงคอมพิวเตอร์ PC / NOTEBOOK**

2 เมื่อกด Downloadแล้วจะขึ้นหน้าจอดังภาพ ให้กดติดตั้งโปรแกรม ZoomInstaller จะขึ้นหน้าต่างแสดงสถานะความคืบหน้าในการติดตั้งดังภาพ เมื่อครบ 100% ถือว่าติดตั้งเสร็จ

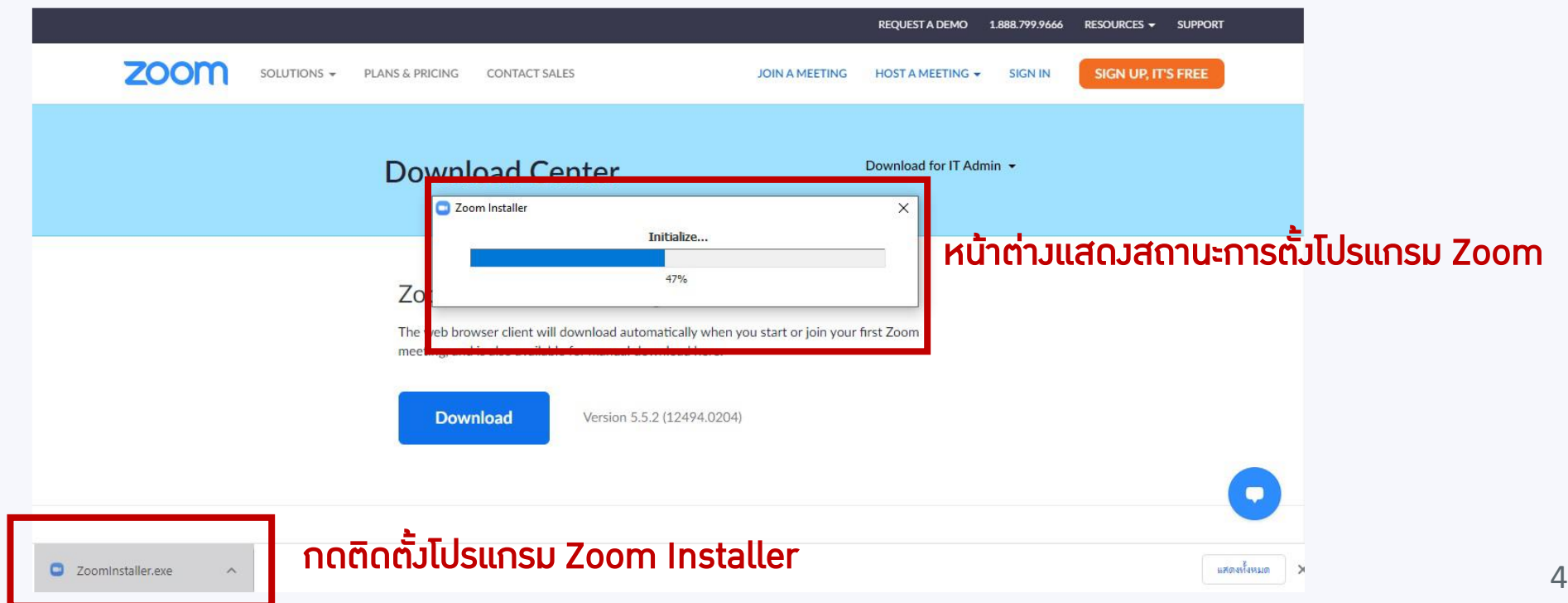

#### การใช้งานผ่านโทรศัพท์มือถือ แบ่งเป็น 2 ระบบปฏิบัติการ คือ ระบบ Android / iOS

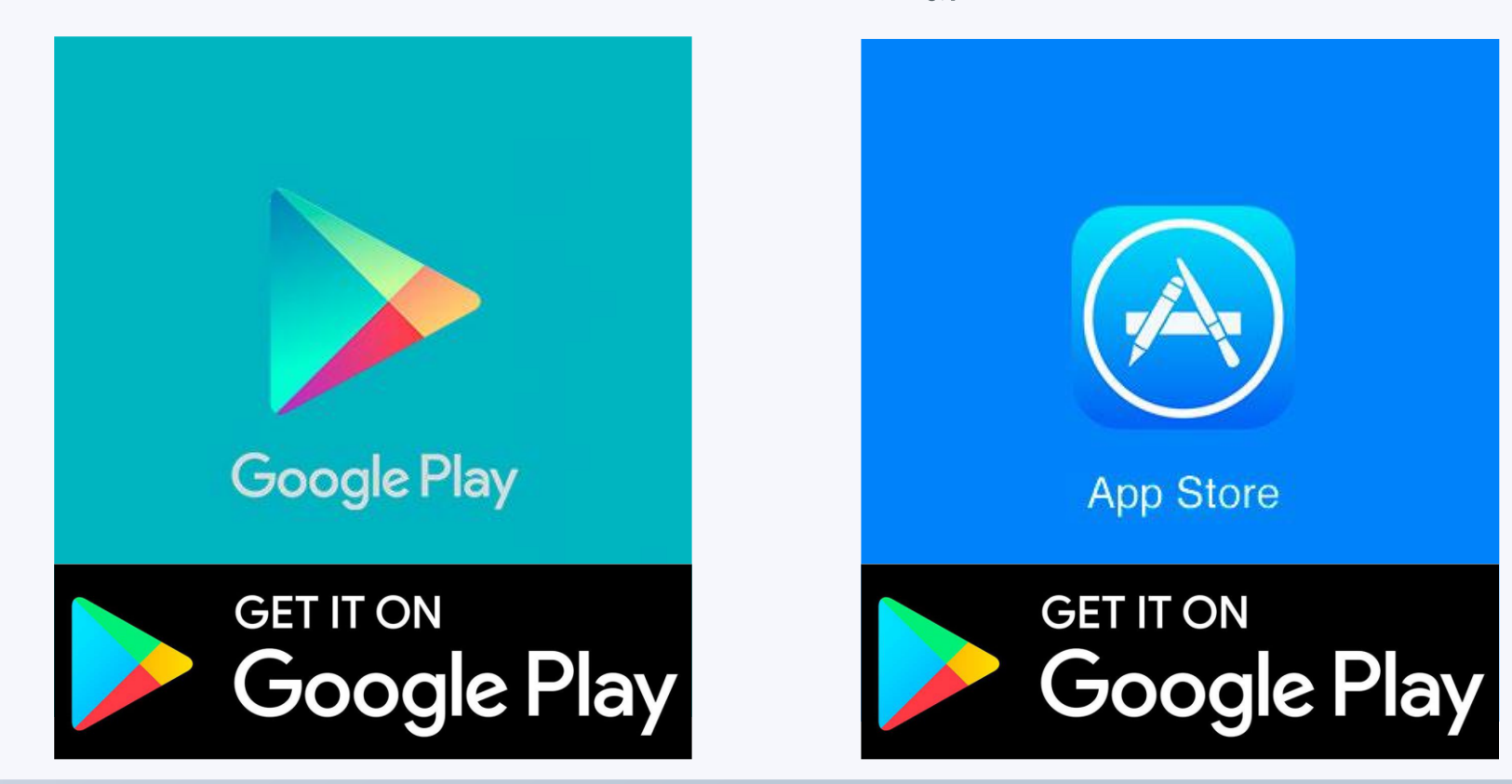

**1. เปิดโทรศัพท์ หำ application เพื่อกดดำวน์โหลด โปรแกรม ZOOM**

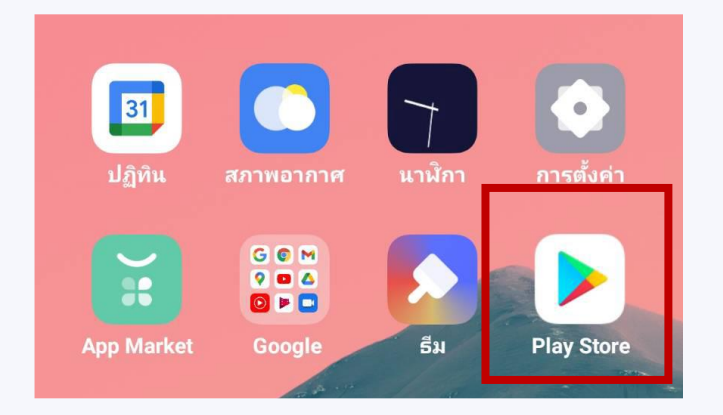

App Play Store สำหรับโทรศัพท์ ยี่ห้อSamsung Huawei OppoVivo

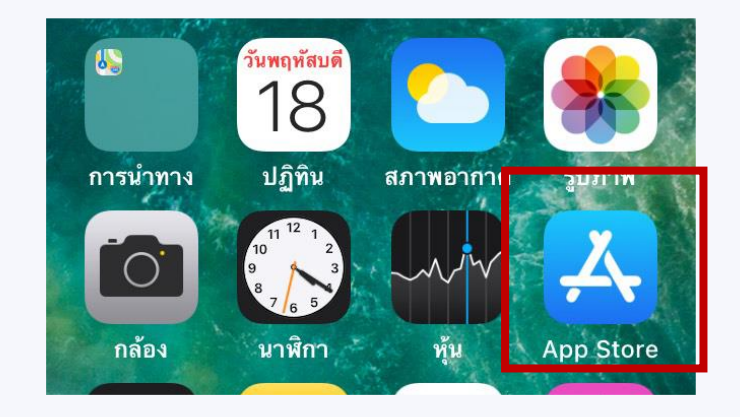

App Store สำหรับโทรศัพท์ ยี่ห้อ iPhone

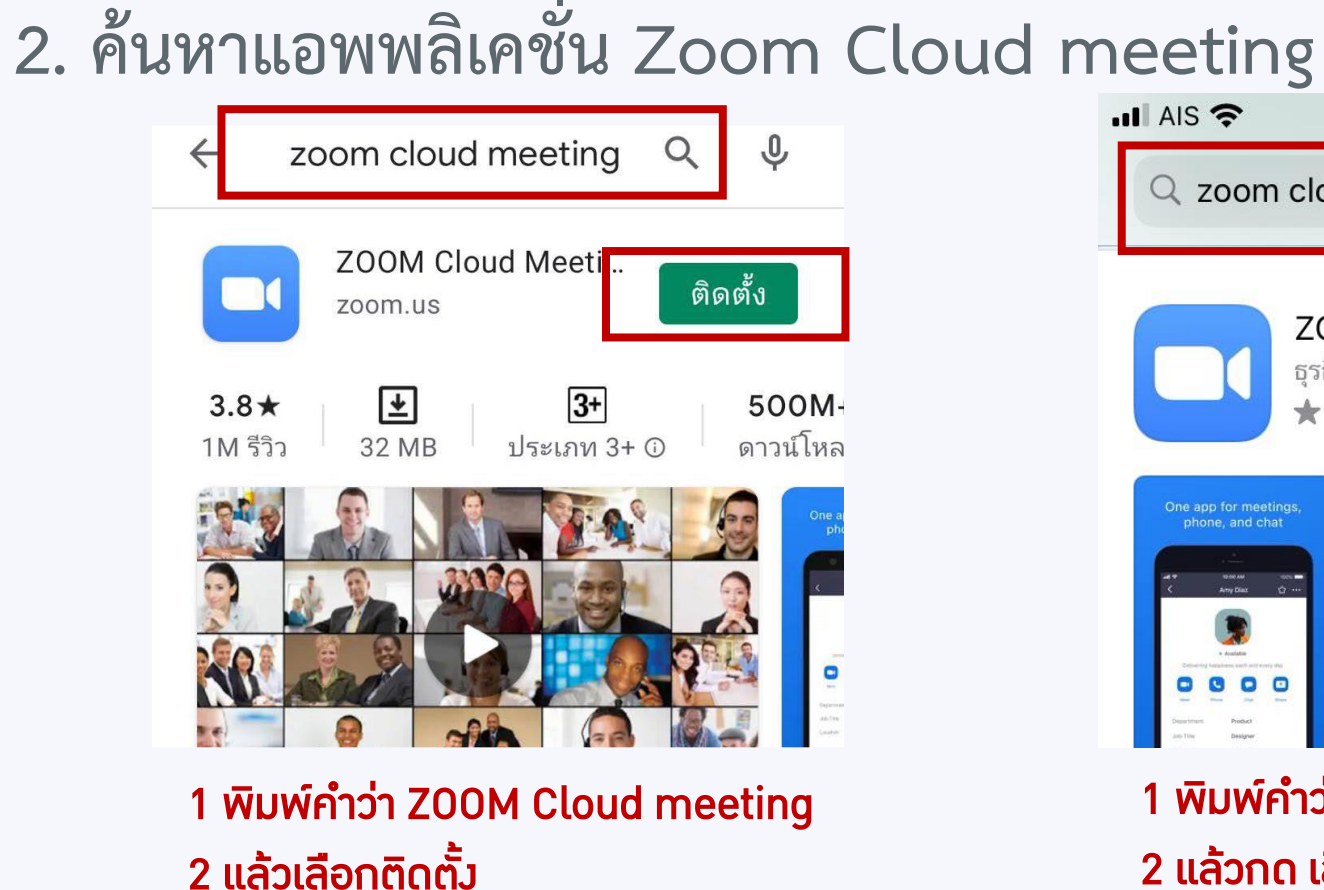

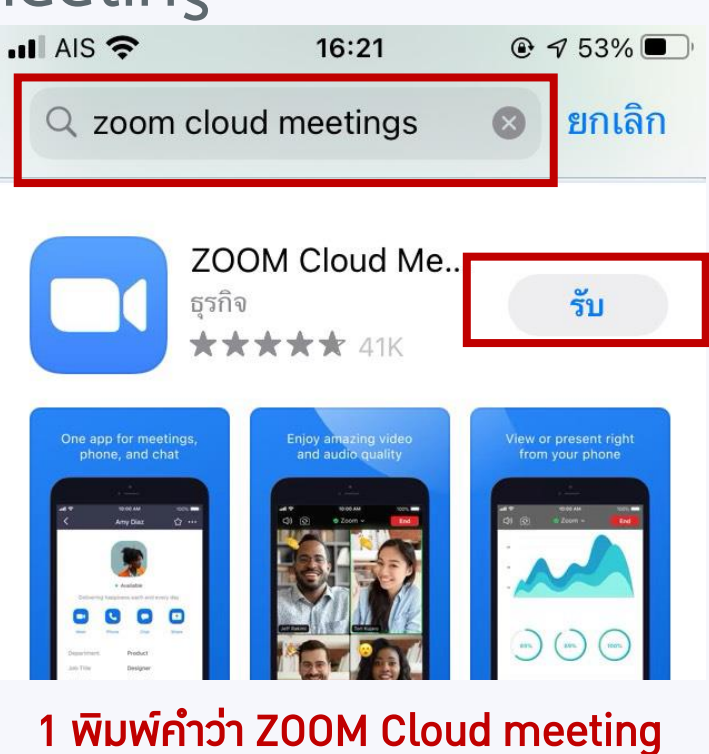

แล้วกด เลือกรับ

**3. เมื่อติดตั้งเสร็จไอคอนโปรแกรม Zoom จะปรำกฎที่หน้ำจอ**

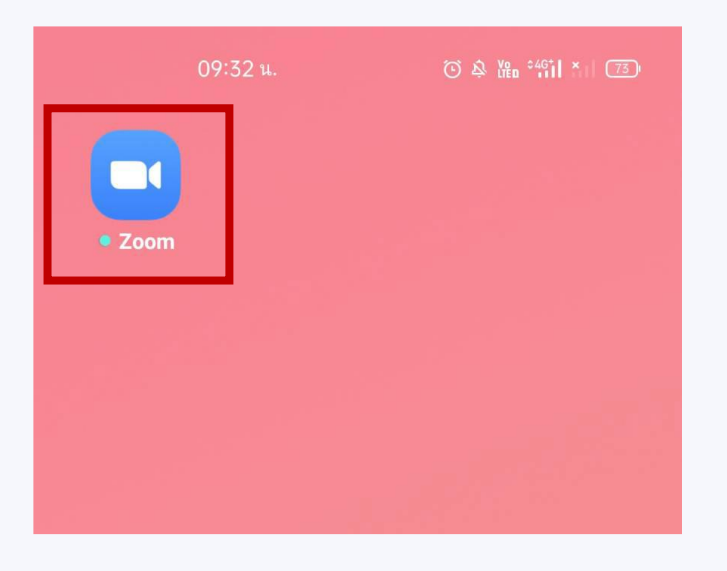

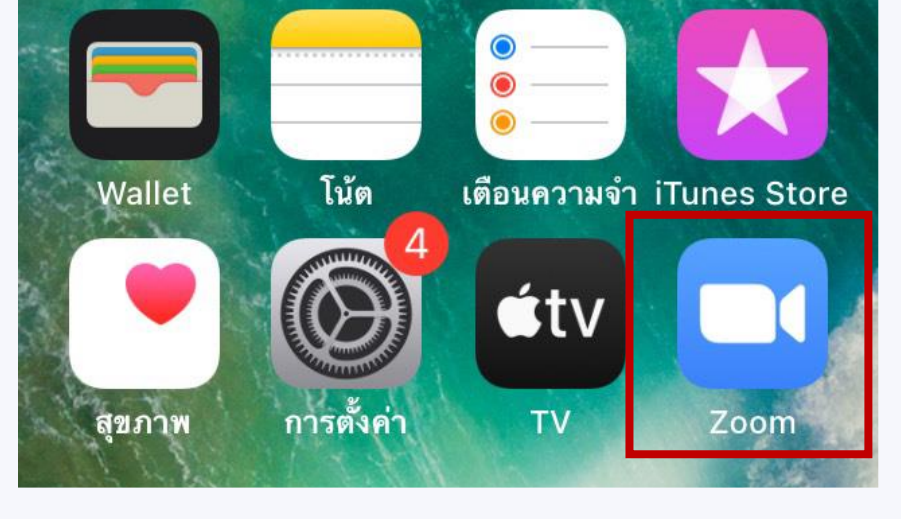

ไอคอนโปรแกรม Zoom ไอคอนโปรแกรม Zoom

# **กำรใช้แอพพลิเคชั่น ZOOM ผ่ำน**

## **COMPUTER และ SMART PHONE**

### **กำรใช้แอพพลิเคชั่น ZOOM ผ่ำน COMPUTER และ SMART PHONE**

## **STEP 1 Login เข้ำใช้งำนโปรแกรม**

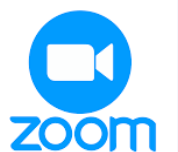

- คลิกที่ icon Zoom
- คลิกที่ปุ่ม Sign in
- กรอก e-mail และ password ที่ ท่านได้ลงทะเบียนไว้

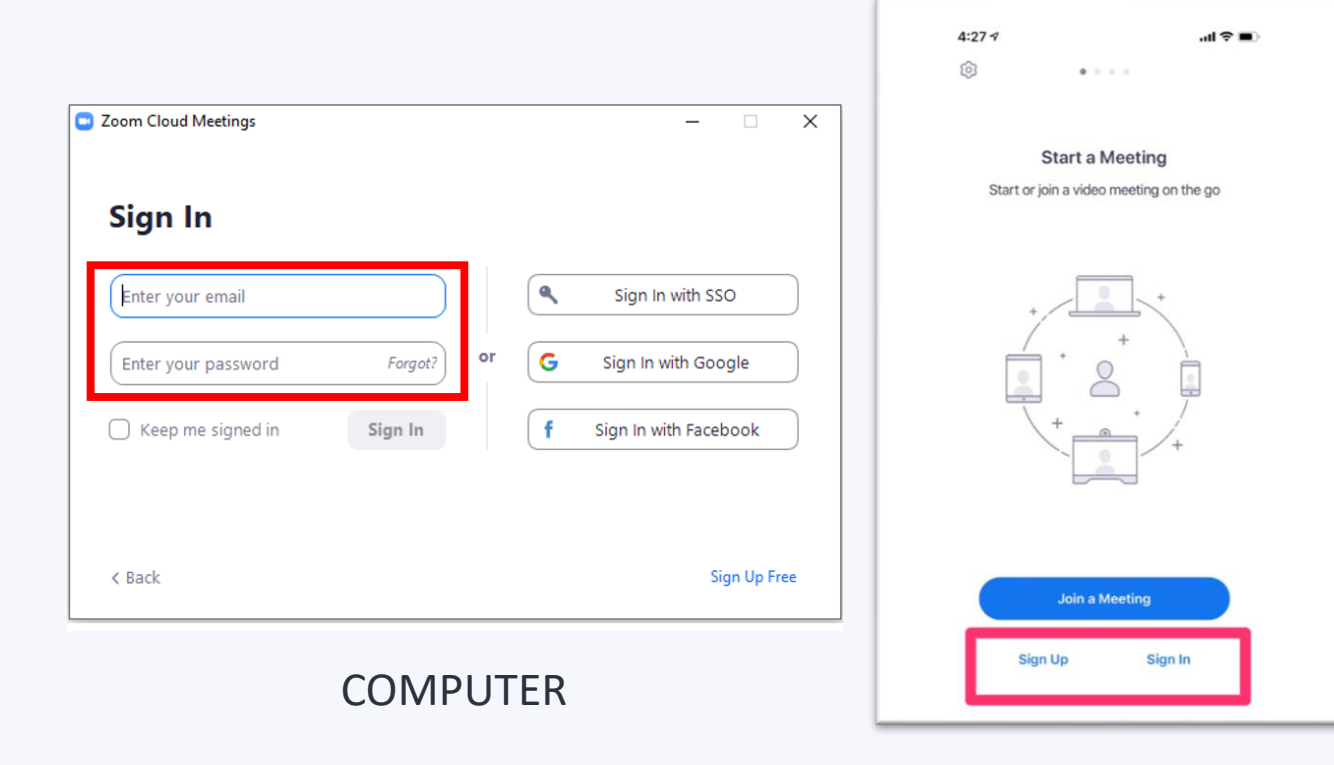

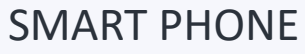

## **STEP 2 Join ไปห้องสัมมนำผ่ำน Computer**

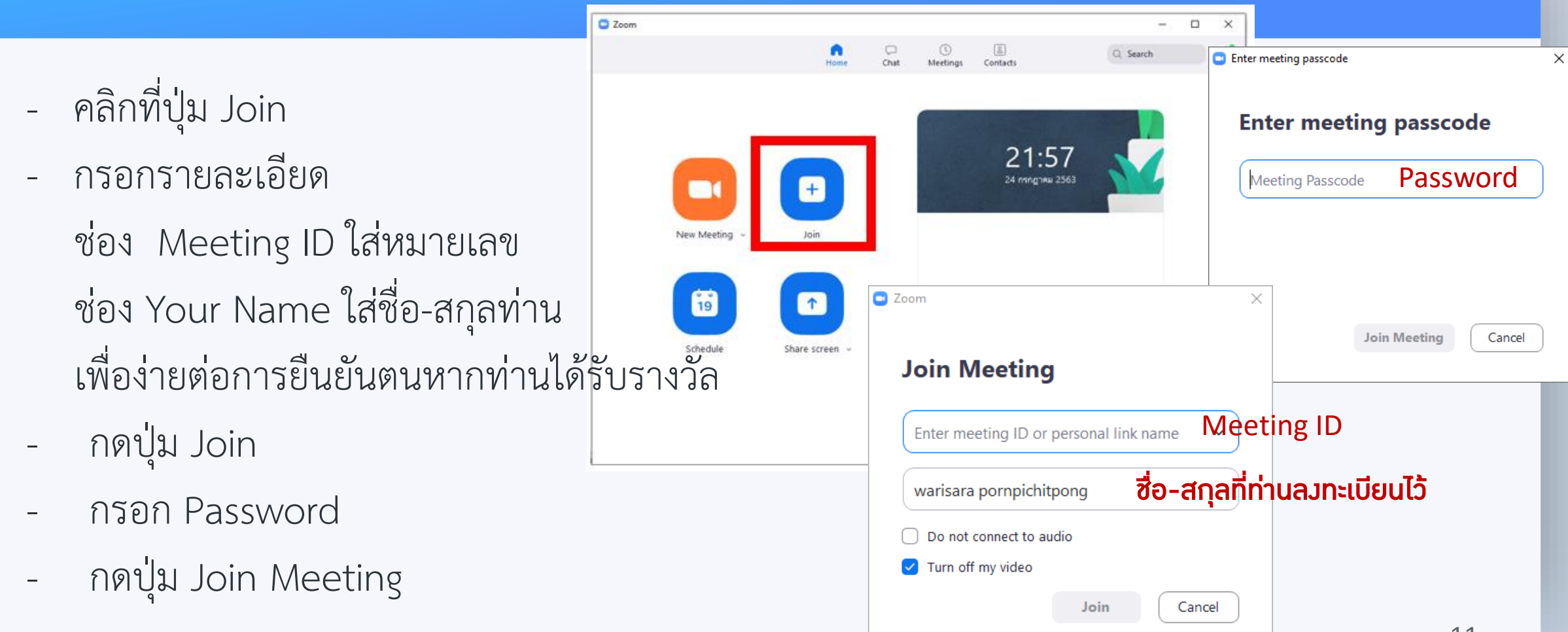

# **STEP 2 Join ไปห้องประชุมผ่ำน Smart Phone**

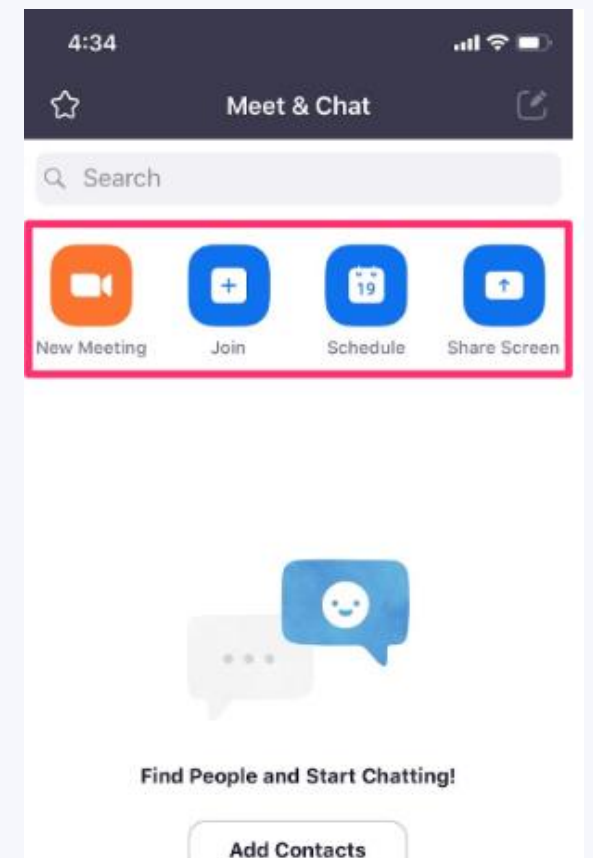

**Contract of the State** 

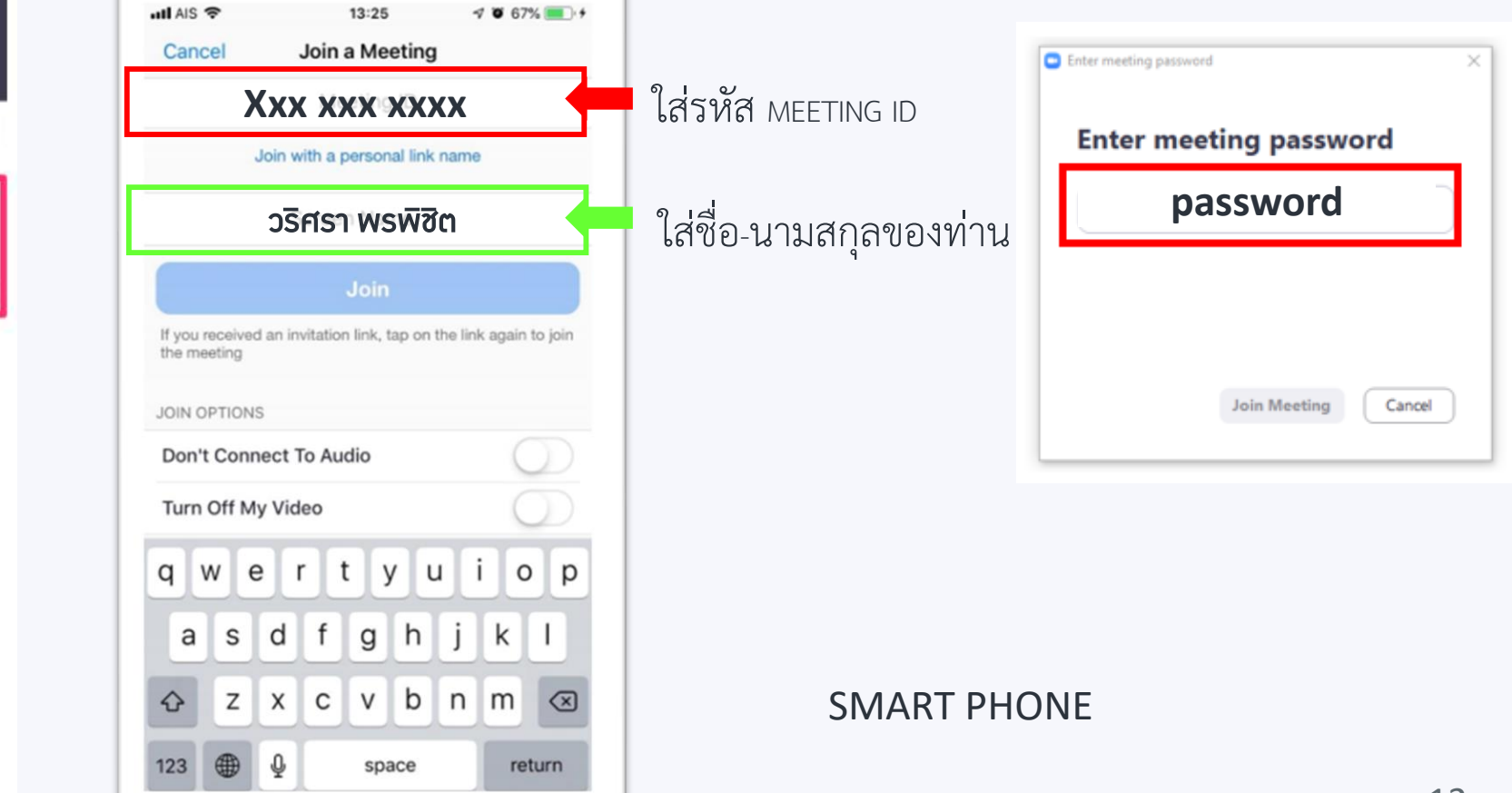

## $\overline{\text{STEP}}$  3 เข้าสู่ห้องสัมมนา ทำการตั้งค่าการใช้เสียง **และเปิดกล้องแสดงตัวตน**

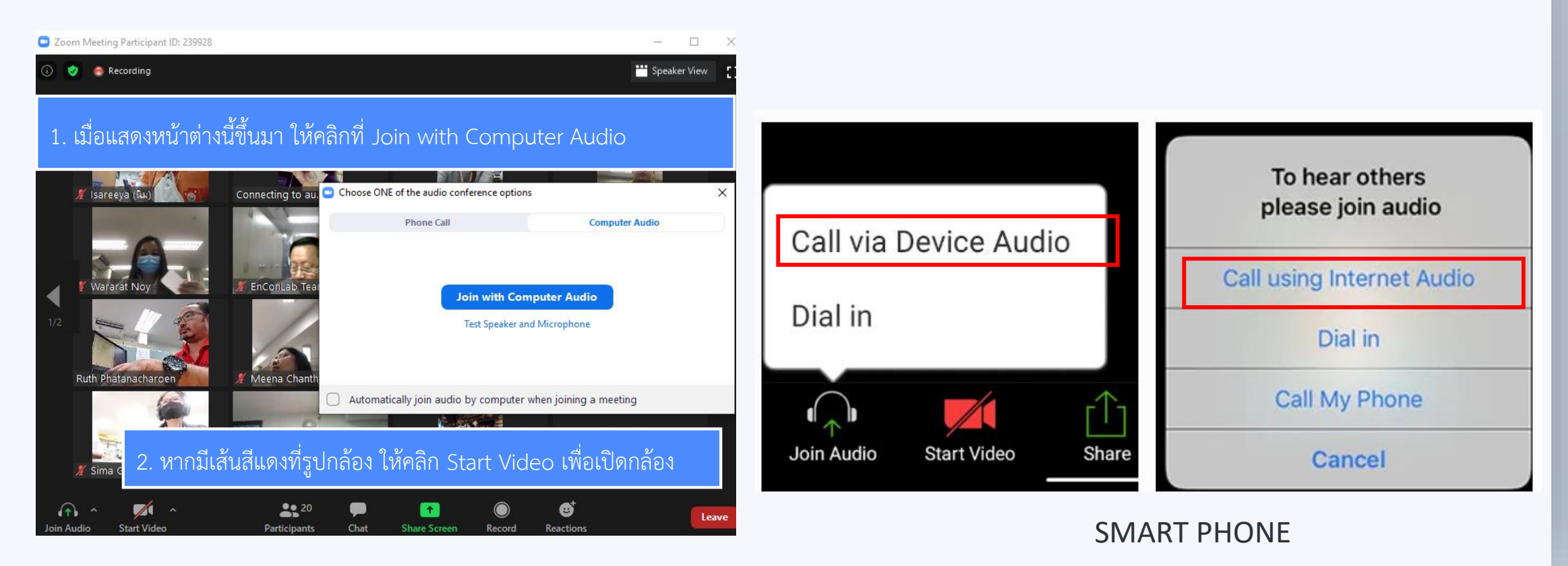

#### **COMPUTER**

# **วิธีกำรยกมือและกำรแชทใน ZOOM ผ่ำนคอมพิวเตอร์**

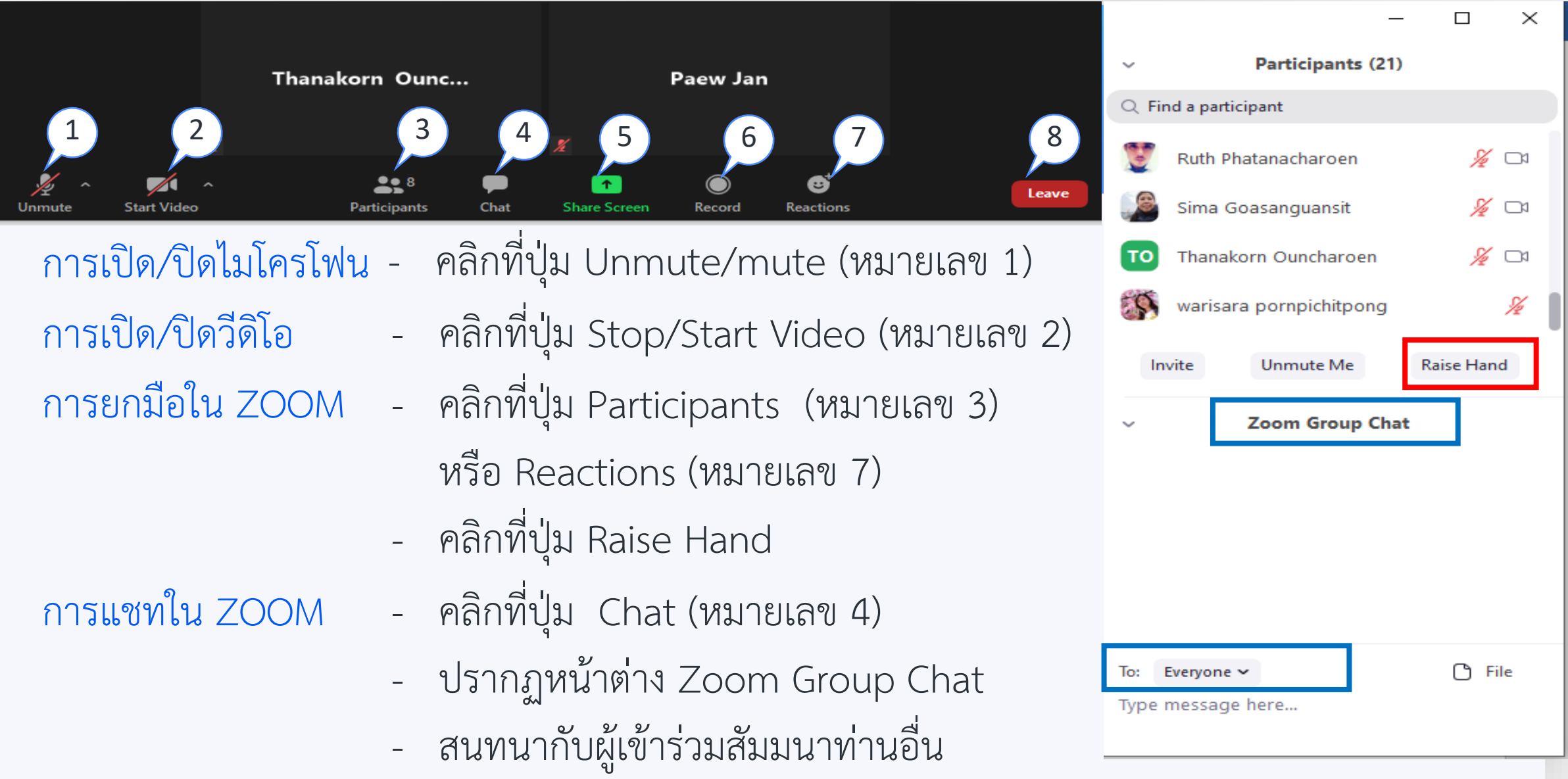

### **วิธีกำรยกมือและกำรแชทใน ZOOM ผ่ำน Smart Phone**

#### การยกมือใน ZOOM

- คลิกที่ปุ่ม More…
- คลิกเลือก Raise Hand

#### การแชทใน ZOOM

- คลิกที่ปุ่ม More…
- คลิกที่ปุ่ม Chat
- สนทนากับผู้เข้าร่วมสัมมนาท่านอื่น

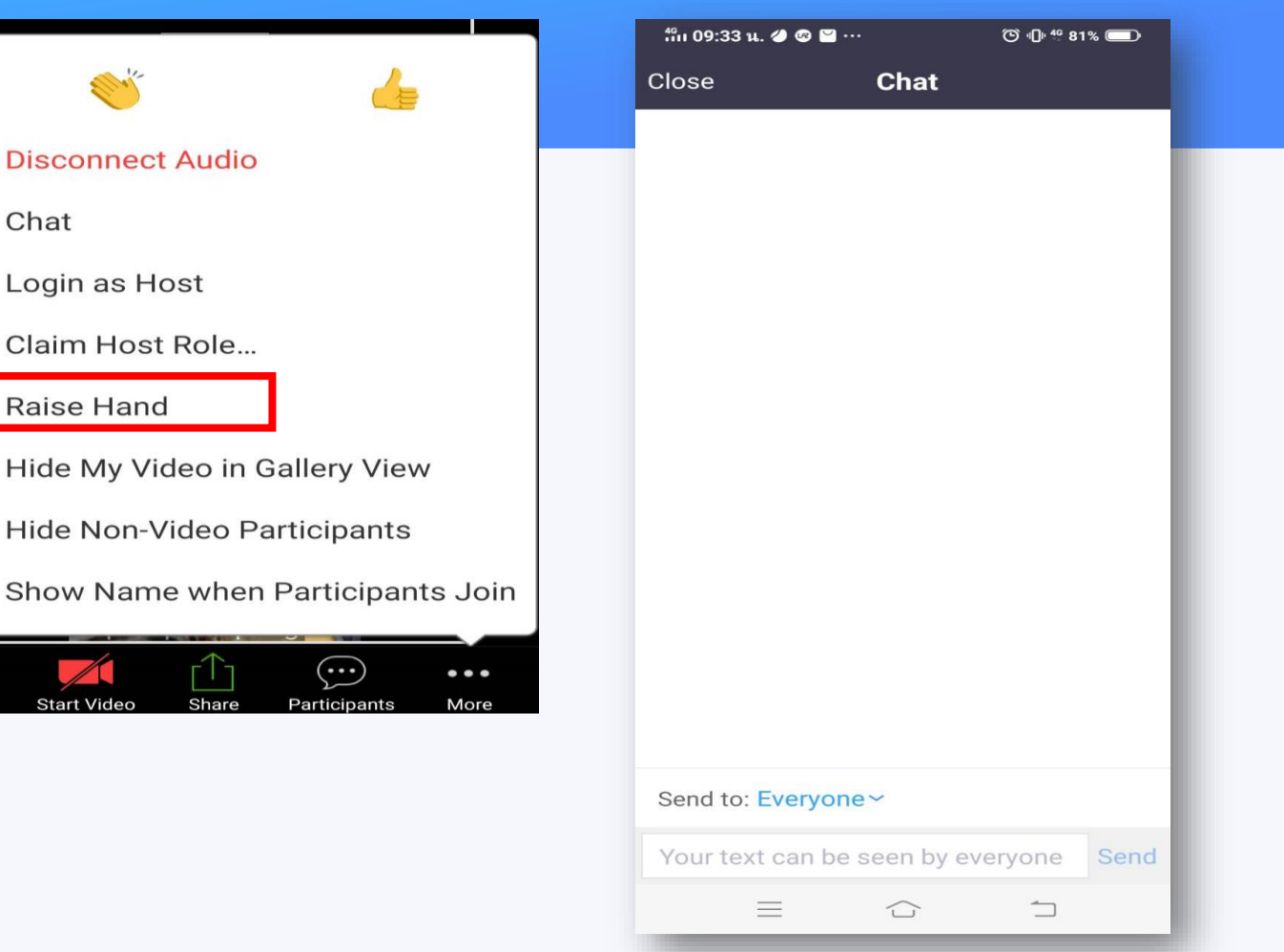

# **กำรเปลี่ยนชื่อใน ZOOM**

#### **COMPUTER & SMART PHONE**

- คลิกที่ปุ่ม Participants
- คลิกที่ชื่อท่าน
- คลิก Rename จะปรากฎหน้าต่างให้ท่านเปลี่ยนชื่อ

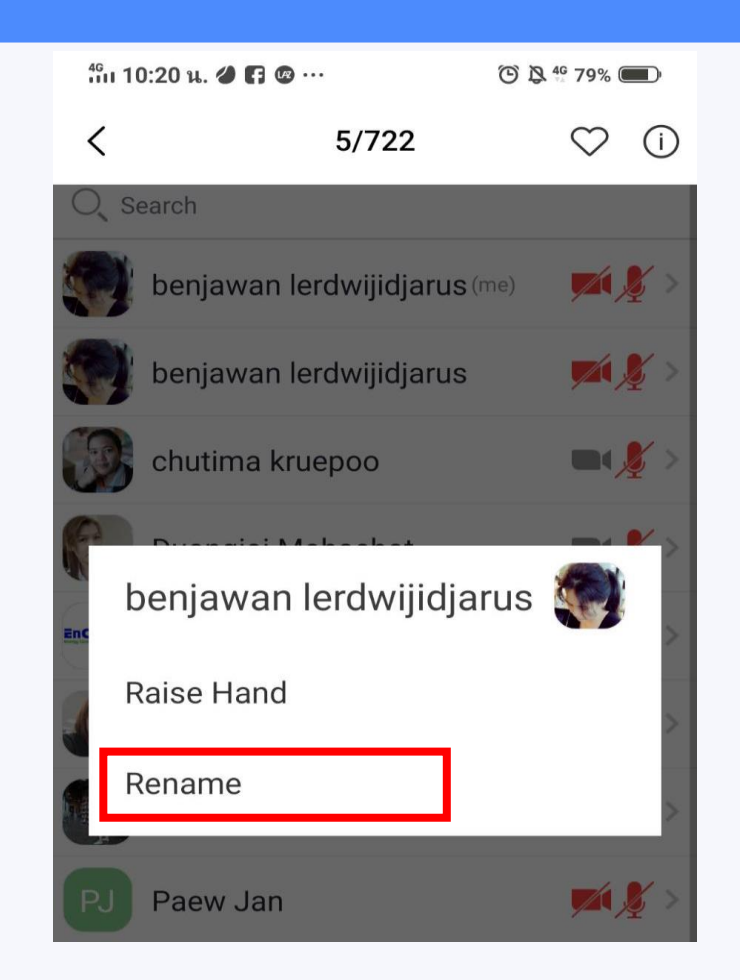

# **THANK YOU**